# 使い方

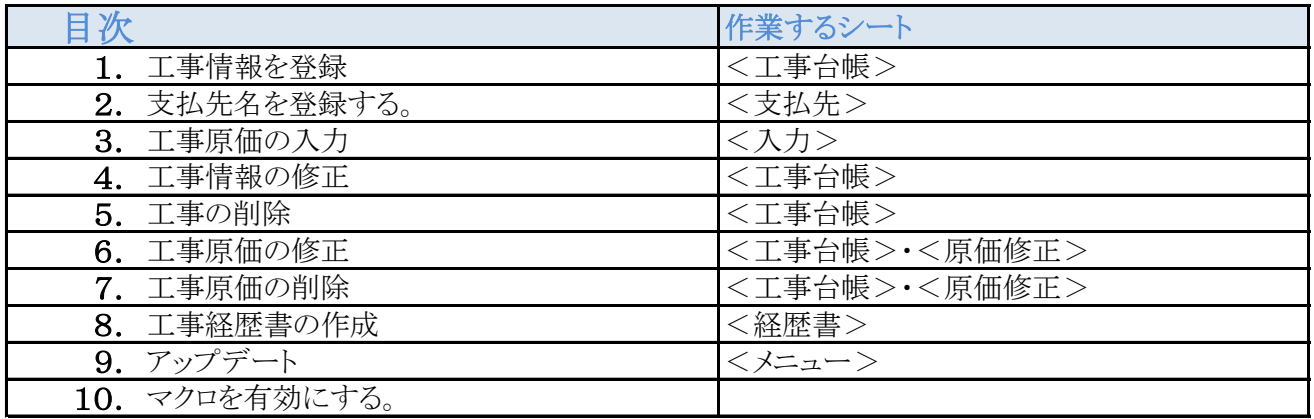

# 1. 工事台帳に工事情報を登録する

メニュー 1. 工事登録・修正・削除 しんじん しんしん イエ事台帳>シート

# 工事台帳画面

# 赤枠内の背景色のないセルのみ入力してください。

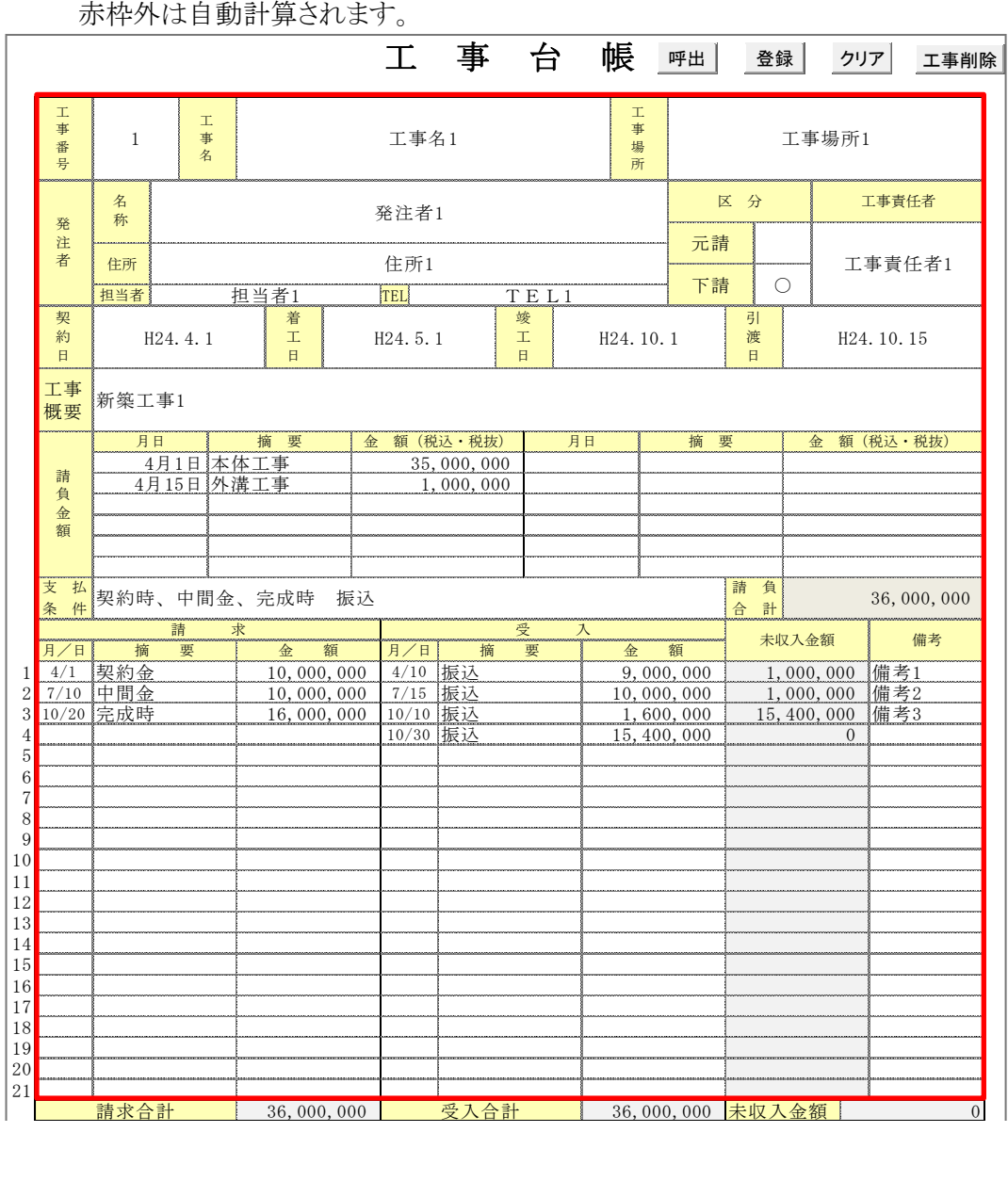

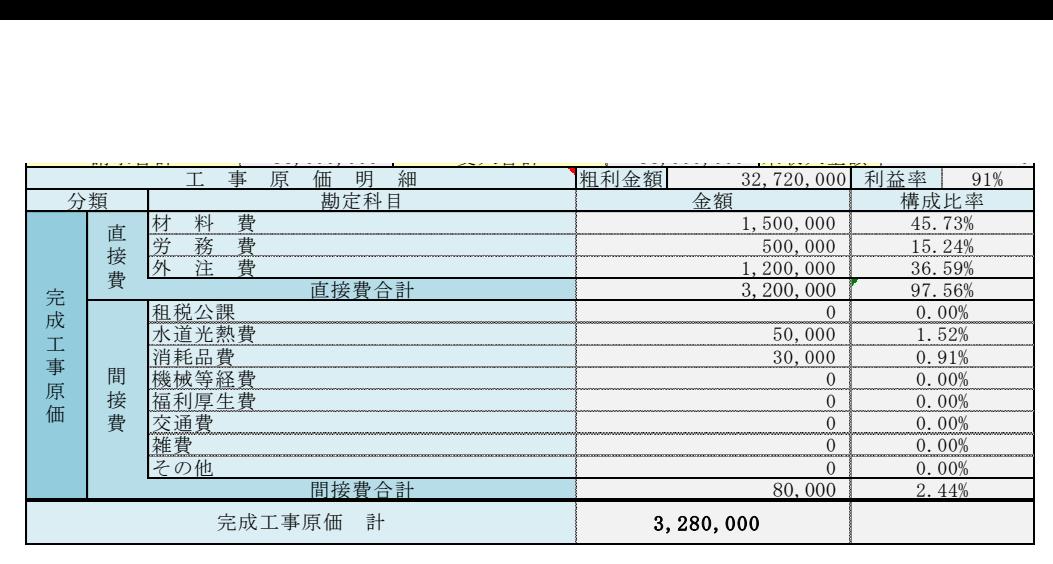

1 入力項目 工事番号 ※工事番号は重複しないようにしてください。

工事名 工事場所 発注者名称、住所、担当者名、電話番号 元請、下請区分・・・該当する方に○を表示してください 工事責任者 契約、着工、竣工、引渡年月日 工事概要 請負金額(最大12件まで) 支払条件 請求月日、摘要、金額(最大21件まで) 受入月日、摘要、金額(最大21件まで) 備考

2 | 登録 | ボタンで<工事一覧>シートに登録されます。 │ 登録 │

- 3 左側の下半分52行目以下の工事原価明細は自動計算されます
- 2. 取引先名(支払先名、発注者名)を登録する。

メニュー 4. 取引先名登録 しょうしゃ しゅうしゃ しんこう く支払先 シシート

# 支払先一覧

- 1 支払先リストに固定仕入先を入力します。 ふりがなは自動入力されますが、必要な場合は適宜修正してください。
- 2 更新ボタンを押すとフリガナ順に並び替えられます。
- 3 100社まで枠を作成してありますが、100社以上も登録可能です。

・ <入力>シートの支払先を入力する際、プルダウンボタンを押すと、 この一覧に登録してある支払先がリストになり表示され、 該当する支払先を選択することにより入力できます。 (このリスト以外の支払先でも直接入力できます。)

・ 工事原価入力の際、支払先名をリストから選択し入力することができるので、 入力時間が短縮できます。

受注者一覧

- 1 受注者リストに受注先を入力します。
	- ふりがなは自動入力されますが、必要な場合は適宜修正してください。
- 2 更新ボタンを押すとフリガナ順に並び替えられます。
- 3 100社まで枠を作成してありますが、100社以上も登録可能です。

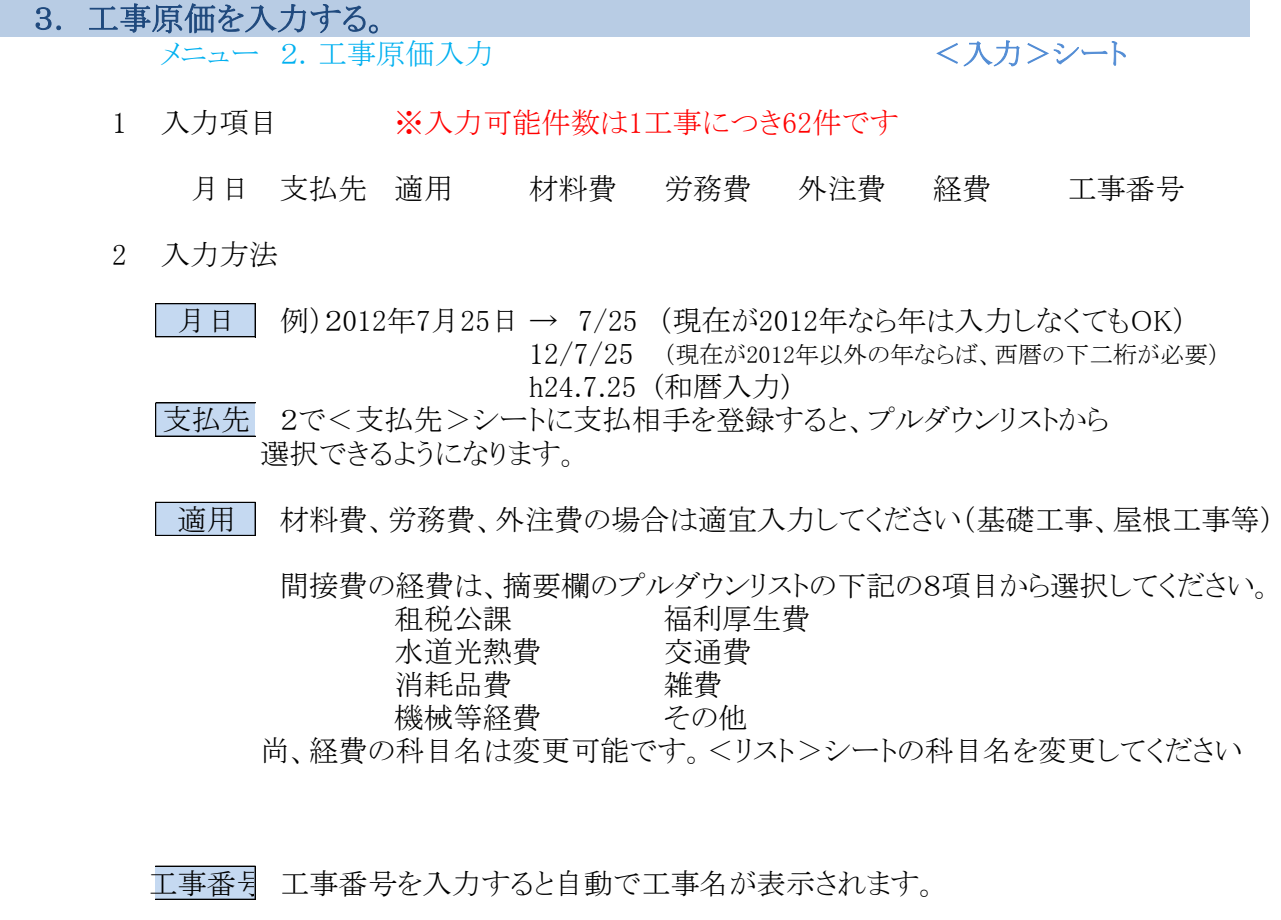

3 金額の入力方法

金額はすべて半角で入力してください。

材料費 労務費 外注費 の場合はは、それぞれの科目の列に金額を入力してください。

経費

・ 間接費の経費は、摘要欄に上記の8項目から科目を選択し入力してください。 (プルダウンリストから選択できます。) ・ 金額は、経費欄に入力してください。

・ 更新ボタンを押すと、<全データ>シートに原価が追加されます。 尚、<全データ>シートの内容を変更すると、不具合が起きますので、 原価を修正する場合は、<原価修正>または<工事台帳>シートで行ってください。 ・ 一度に入力できるデータは、100件です。それ以上入力する場合は、 100件で一度更新ボタンを押し、データを登録してから、続きを入力してください。

工事原価入力画面

工事原価の入力 <入力>シート

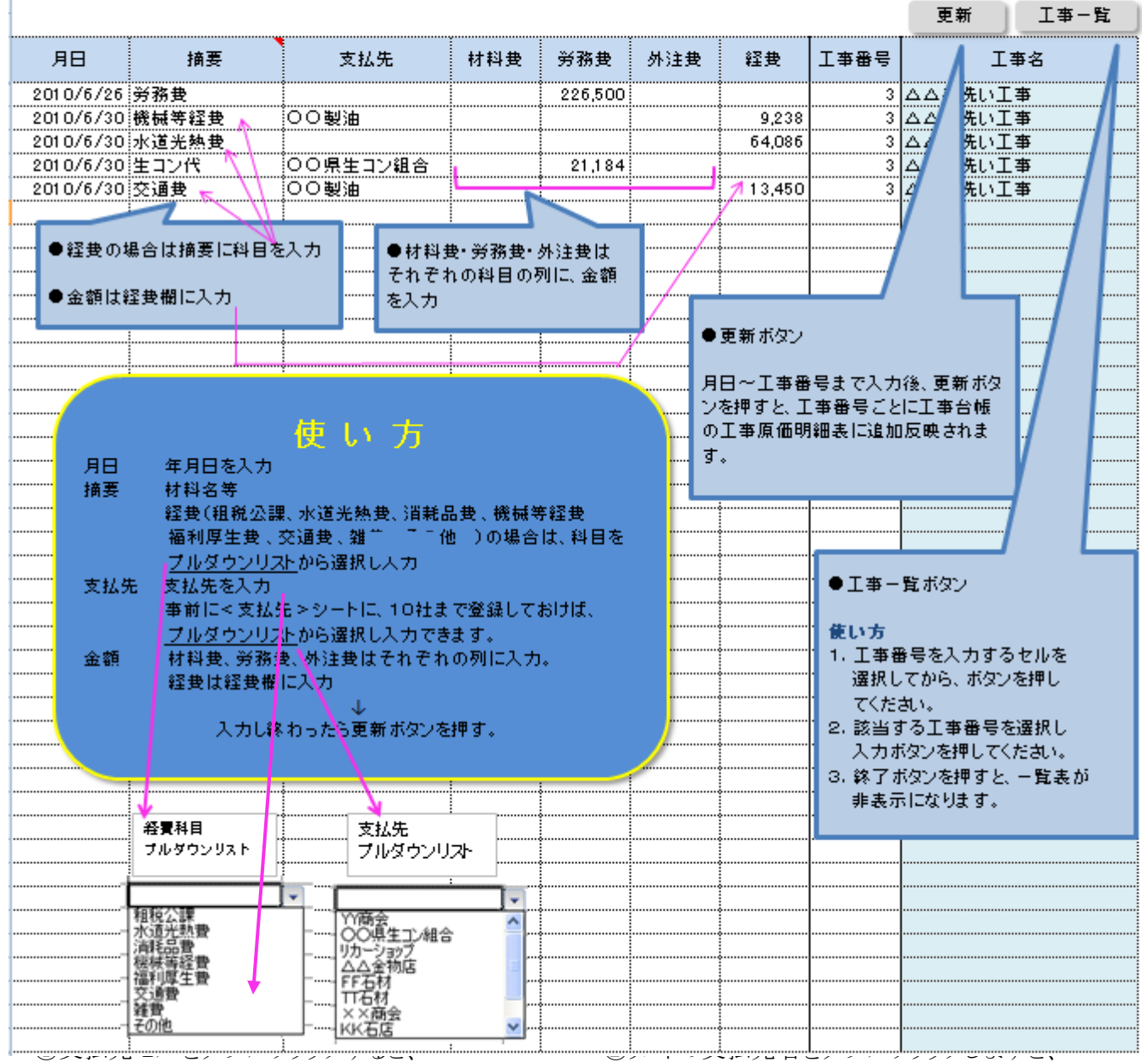

支払先選択リストが表示されます。 ファンバン ウオンガンのセルに入力されます

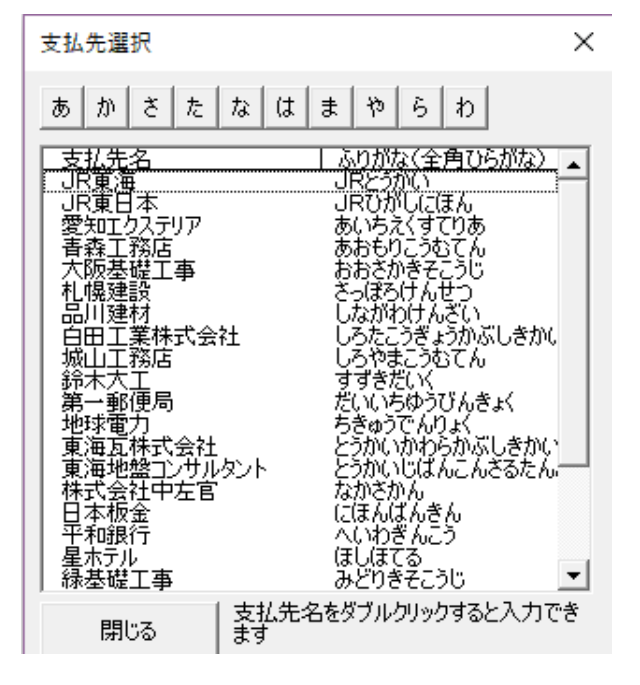

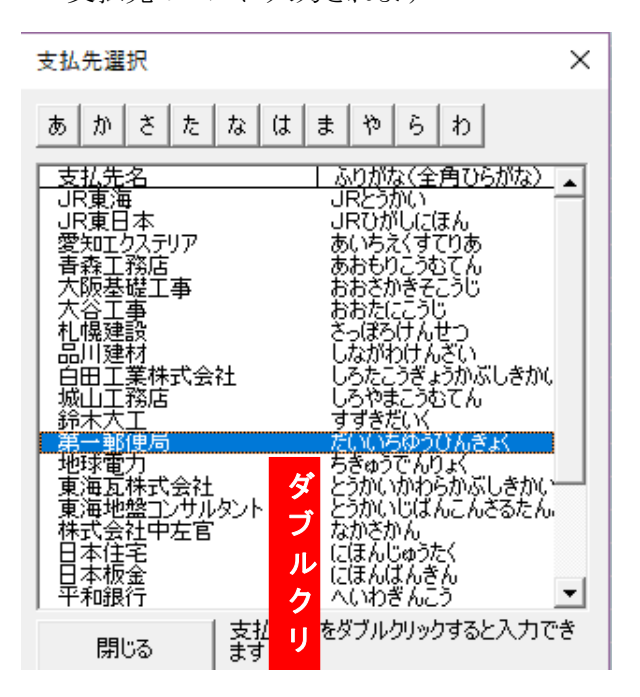

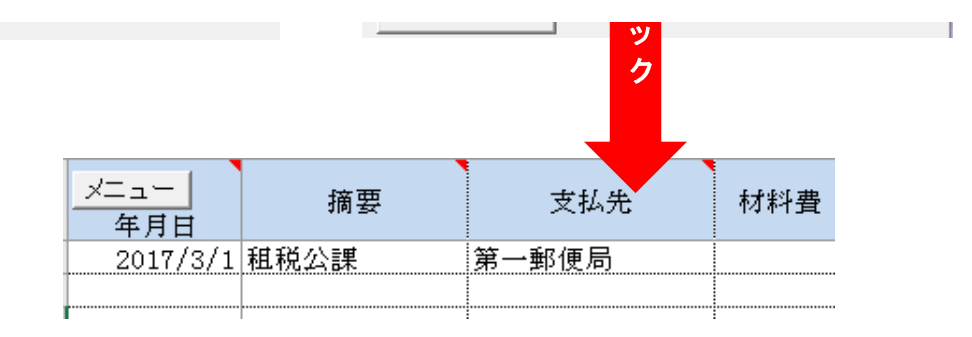

J

 $\vert -$ 

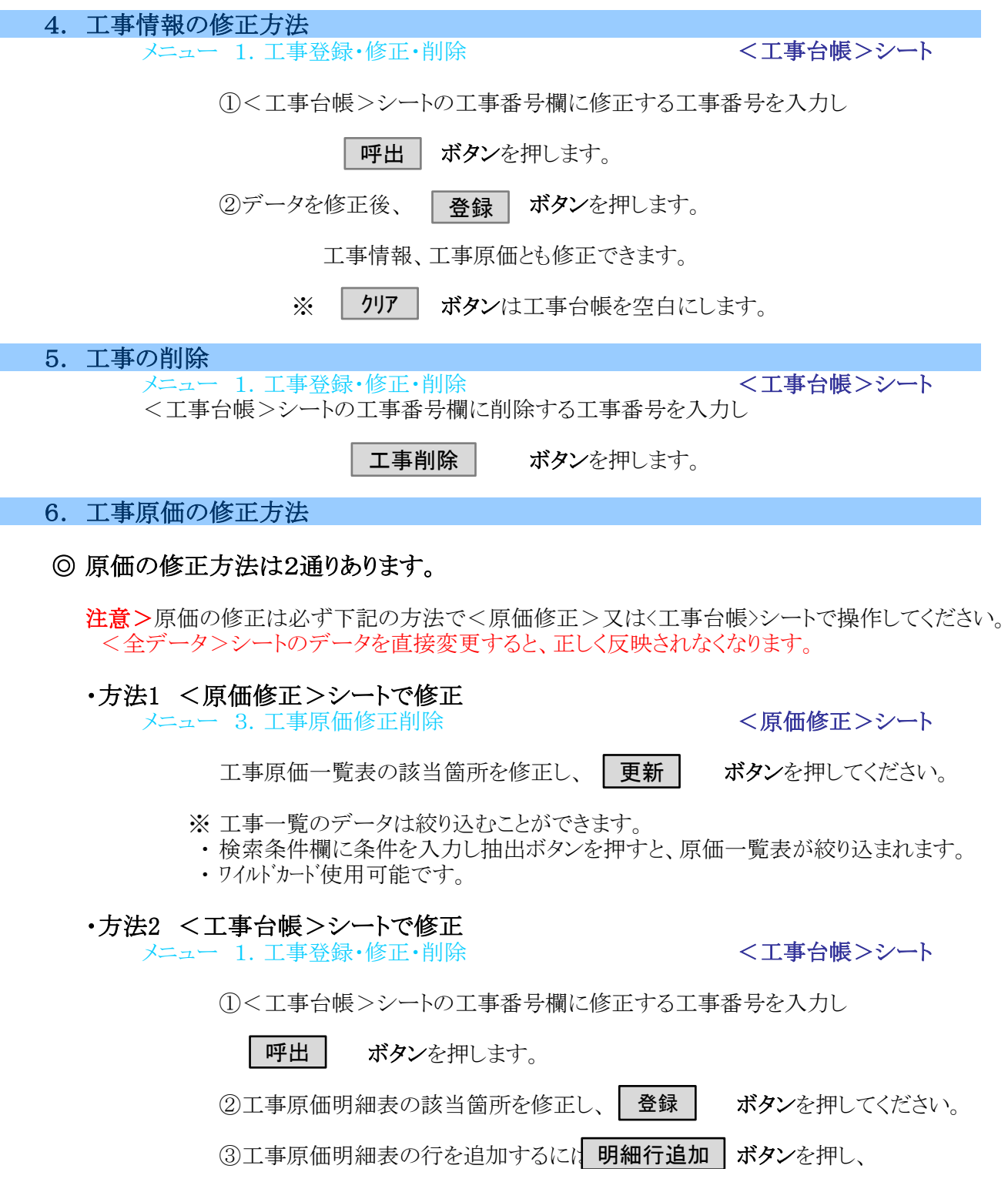

行数入力BOXに追加する行数を入力しOKボタンを押してください。 最終行に追加されます。

#### 7. 工事原価の削除

#### ◎ 工事原価の削除は二通りあります。

※原価の削除は必ず下記の方法で<原価修正>または<工事台帳>シートで操作してください。 <全データ>シートのデータを直接変更すると、正しく反映されなくなります。

#### ・方法1 <原価修正>シートで削除

メニュー 3. 工事原価修正削除 インファイン イ原価修正 シシート

工事原価一覧表の該当行を削除後、| 更新 | ボタンを押してください。 (1件ごとに更新してください)

#### ・方法2 <工事台帳>シートで削除

メニュー 1. 工事登録・修正・削除

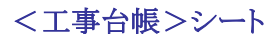

工事原価明細表の該当データの月日~経費欄を | Delete | キーで削除後

ボタンを押してください。 登録

8. 完成・未成工事一覧の作成

メニュー 5.未成・完成工事一覧

竣工日で期間絞込し、全工事を完成、完成(未成)、未成で区分け表示できます。

竣工日の開始日(セル【I2】)と終了日(セル【N2】)を入力し

ボタンを押すとそれぞれ一覧表示されます 完成 | 完成(未 | 未成 | 全

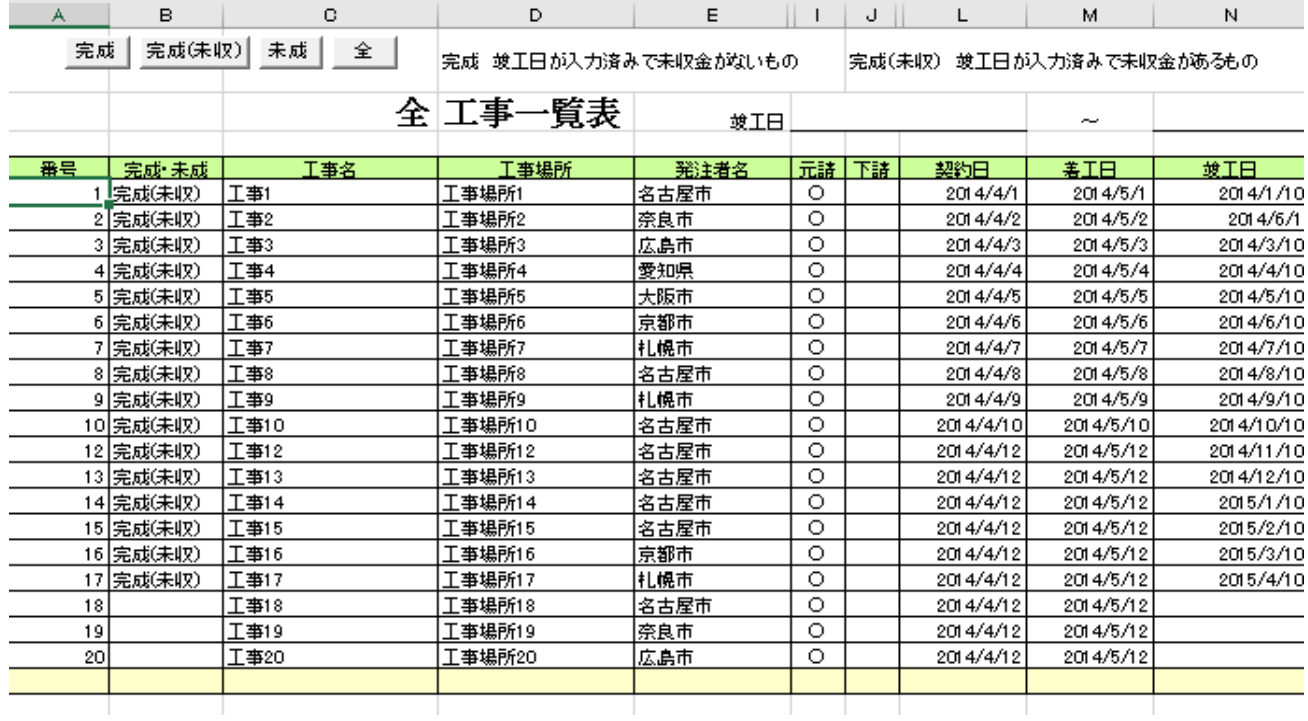

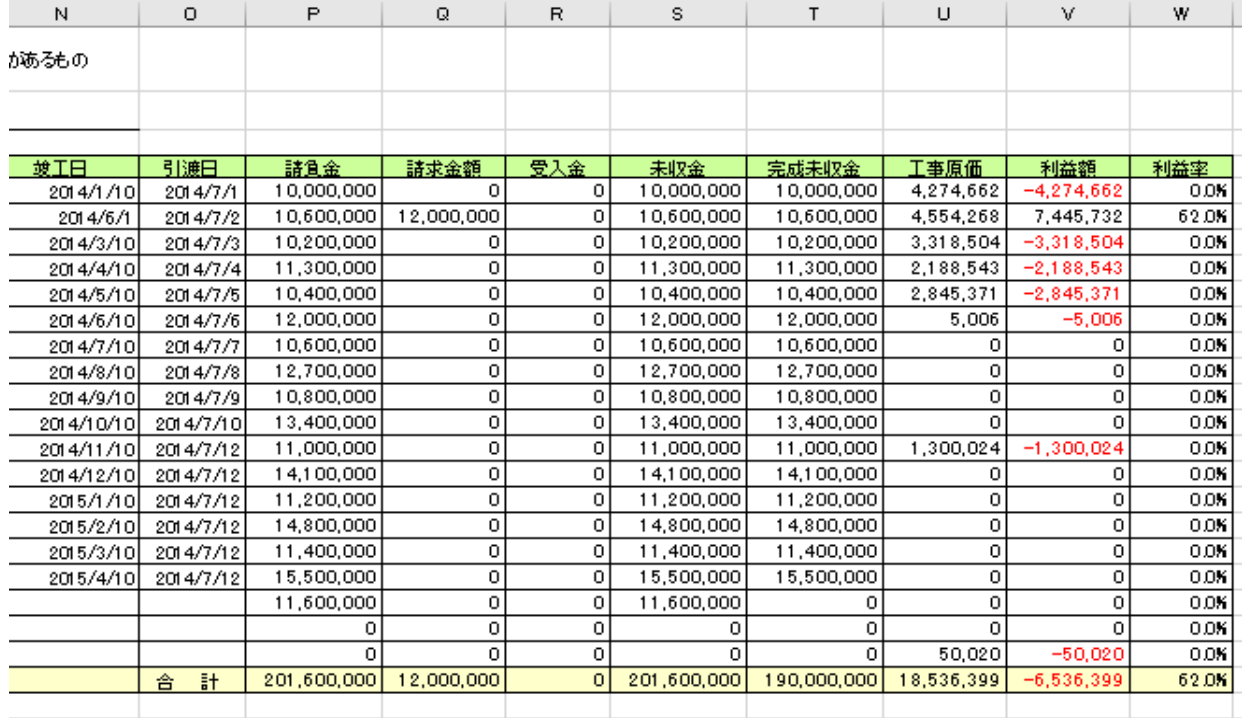

### 9. 発注者ごとの完成工事一覧の作成

メニュー 6.完成工事高(発注者別) 竣工日で期間を絞り込み発注者ごとの完成工事高の一覧表を作成します。

竣工日の開始日(セル【C1】)と終了日(セル【D1】)を入力し

更新

ボタンを押すとそれぞれ一覧表示されます

消費税は契約金を内税として計算してあります。

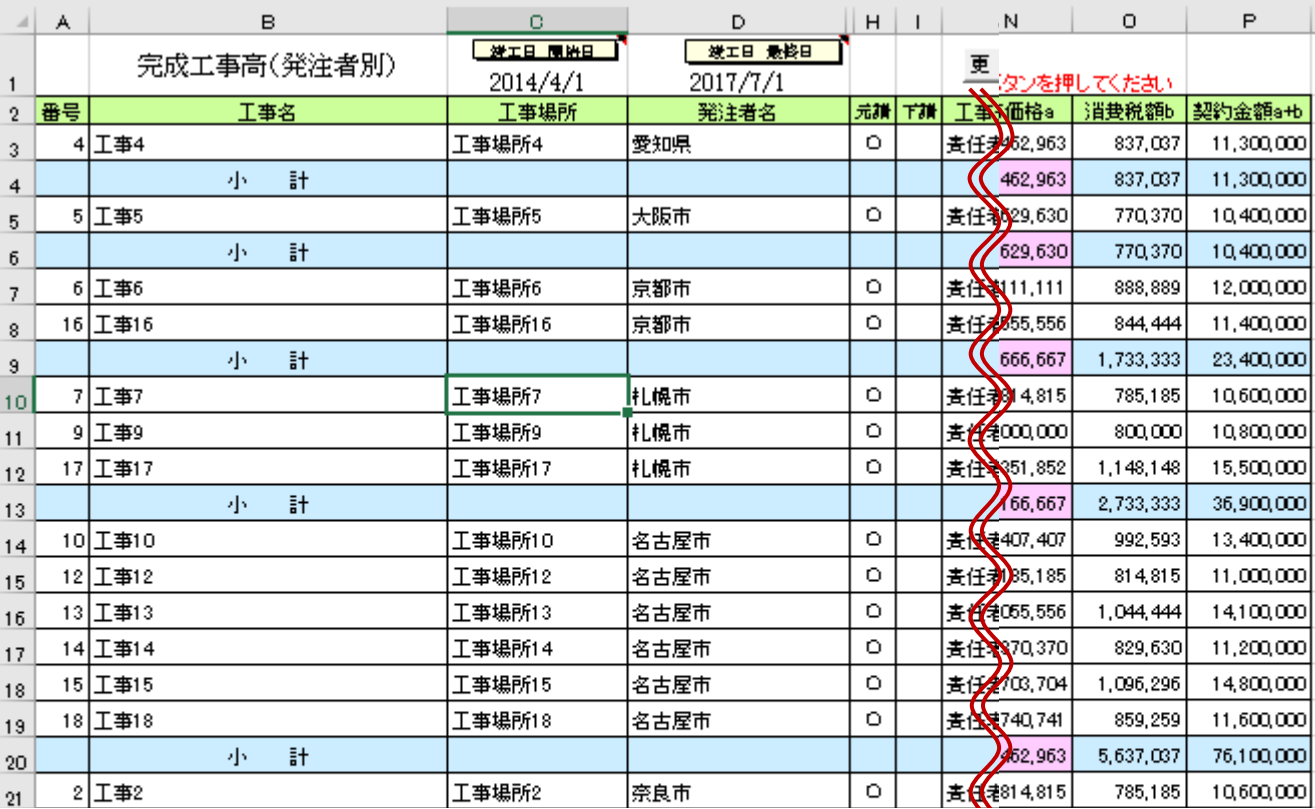

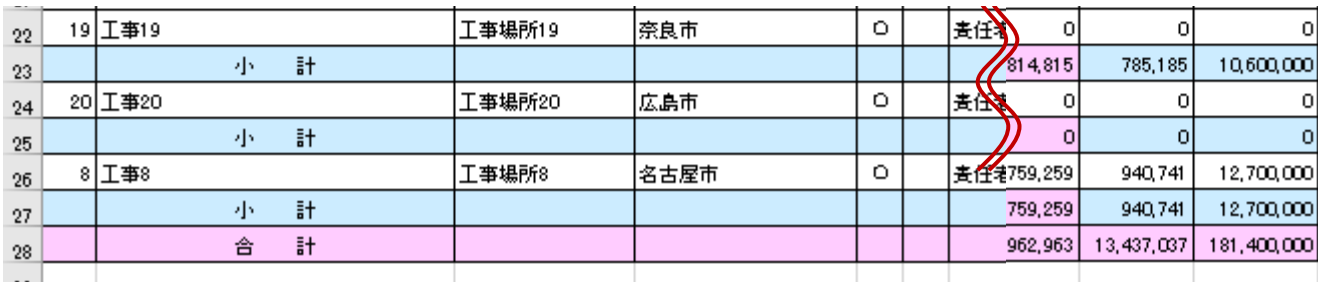

メニュー 7. 工事原価一覧表 | マーコ | マーキ | マーキ | マニュー | マニュー 基準日現在の工事原価一覧表です。

基準日を(セル【B2】)入力し セル【C2】の全工事・完成工事・未成工事を選択し

更新

ボタンを押すとそれぞれ一覧表示されます

消費税は契約金を内税として計算してあります。

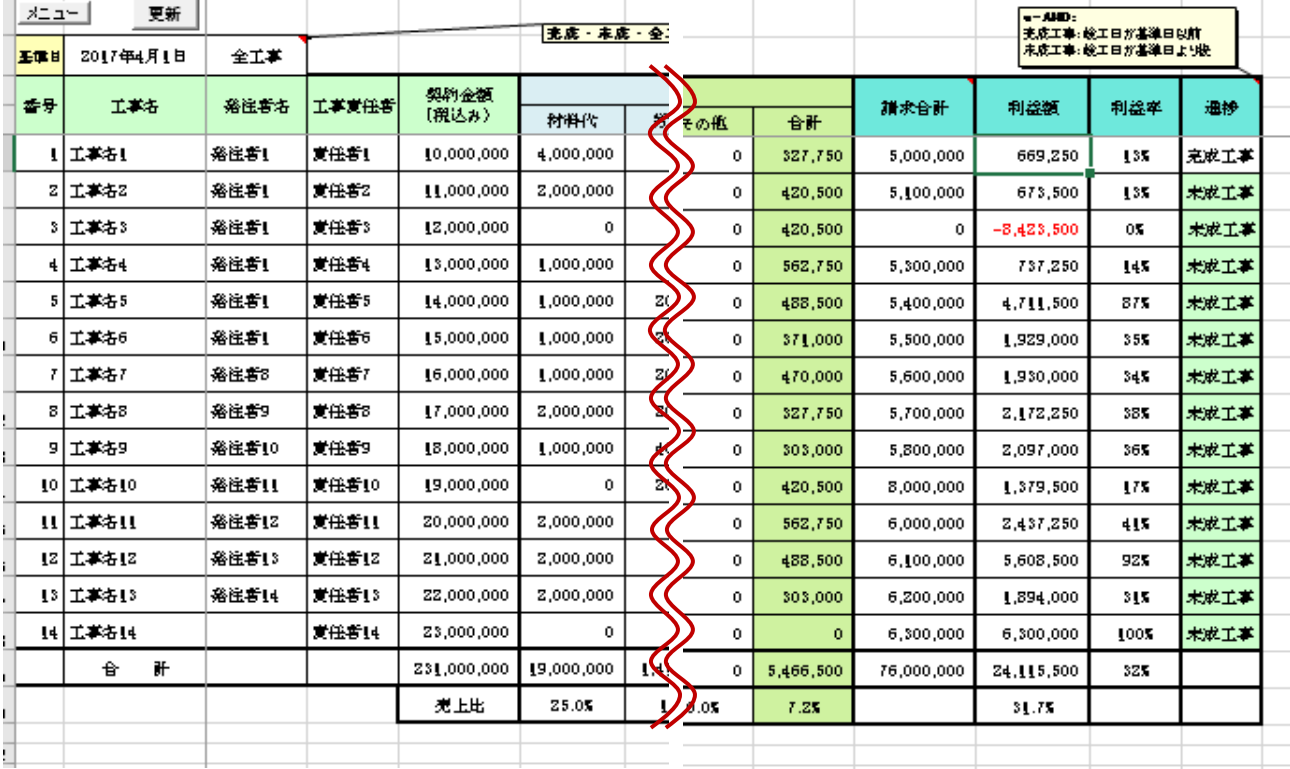

# 10. 工事経歴書の作成

# ー<br>メニュー 5. 工事経歴書作成 - インファン - イ**経歴書>シート**

1 期首の年月日を入力し(期末日は自動入力されます。)① 更新 │ ボタンを押しててください。② 竣工日が期間内の全工事(元請、下請とも)を抽出し 降順で表示します。(千円未満は切り捨て)  $\bigcap$   $\bigcap$ 

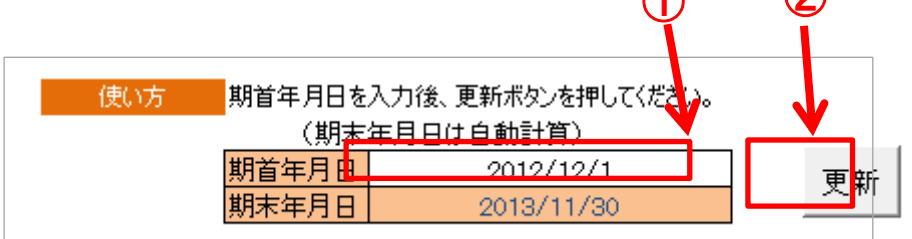

- 2 税込・税抜のどちらかに○をつけてください。
- 3 下記項目については手入力してください。
	- 1) JVの別
		- 2) 主任技術者
		- 3) 管理技術者
		- 4) 請負代金の内、PC・法面処理・鋼橋上部の金額

# 11. アップデート

ニュー 6. 旧バージョンファイルのデータ取り込み <メニュー>シート

- ※注意 ・アップデートに際して、ご使用状況によっては、不具合が生じる可能性があります。 念のため、旧バージョンをあらかじめコピーしてから取込んでいただくことをお勧めします。 ファイル名は新旧別にしてください。
	- 1 必ず新バージョンをご使用前に行ってください。 (旧バージョンから、工事一覧、全データ、支払先、科目を上書きコピーします。)
	- 2 メニュー| 10.旧バージョンデータ取 |ボタンを押すと、 ファイルを開くダイアログが表示されますので、取込む旧ファイルを選択し、開くボタンを 押してください。
	- 3 取込開始のメッセージが表示されます。
	- 4 取込終了のメッセージが表示されるまで、そのままお待ちください。 件数が多い場合、取込に数分かかる場合があります。

#### 12. マクロを有効にする。

このシステムはマクロを使用しております。 ご利用の際は、マクロを有効にしてください。 メッセージバーの「セキュリティの警告」のオプションボタンをクリックし、 「このコンテンツを有効にする」にチェックを入れてください。 マクロを有効にするのは各自の責任において行ってください。 マクロを有効にしたことにより問題が発生しても当社はいかなる責任も負いません。